# **Como mudar a senha**

## **Versão local**

#### [Clicar no menu situado no canto inferior esquerdo.](https://wiki.ime.usp.br/_detail/tutoriais:senha1.png?id=tutoriais%3Acomo_mudar_a_senha)

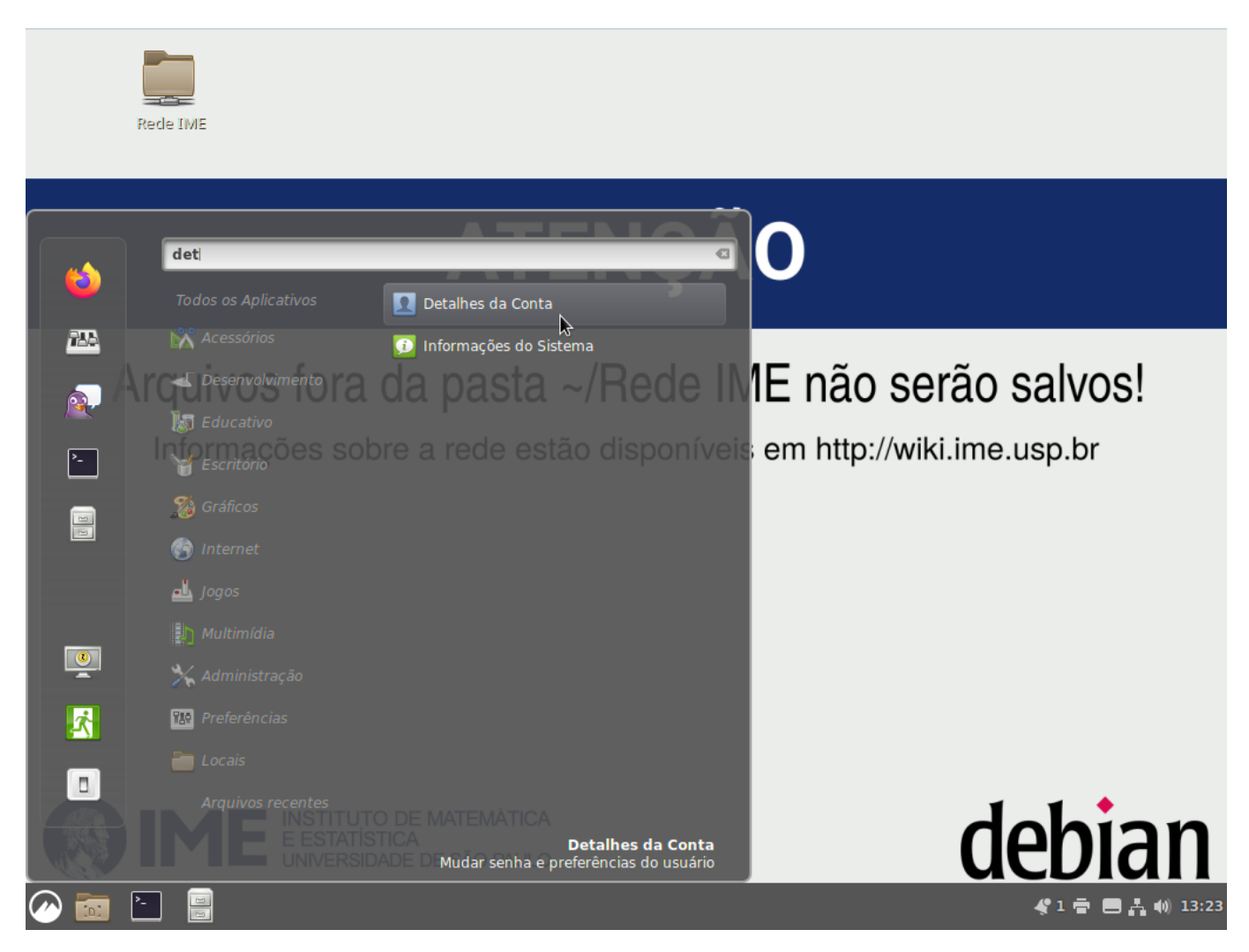

[Depois de clicar nos detalhes da conta:](https://wiki.ime.usp.br/_detail/tutoriais:senha2.png?id=tutoriais%3Acomo_mudar_a_senha)

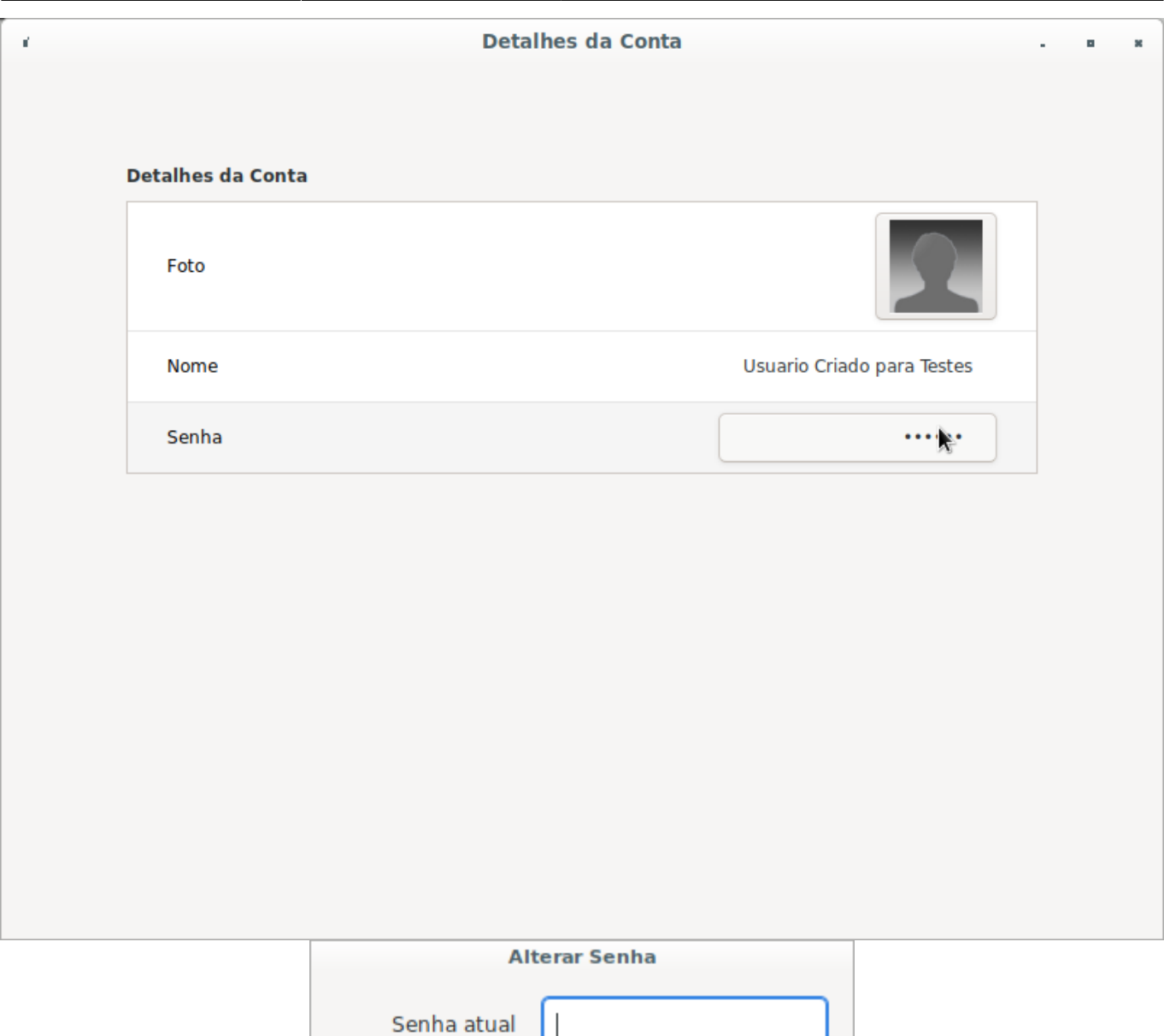

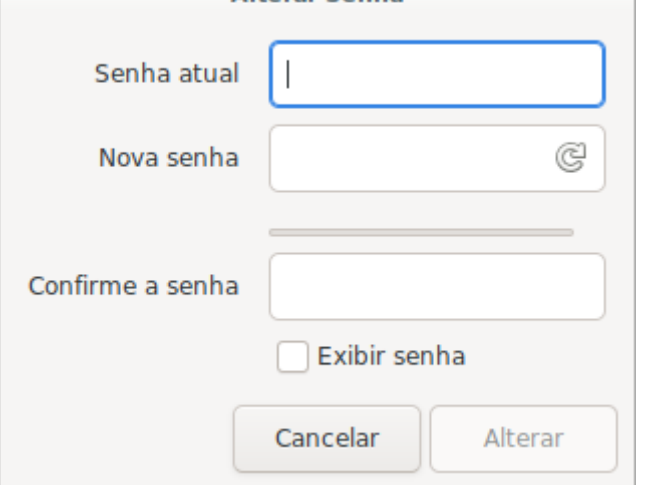

### **Versão remota (ou via terminal)**

Primeiramente você deve se logar por SSH em um dos servidores da Rede IME(\*). Se usa Linux ou OSX, siga os passos em [https://wiki.ime.usp.br/tutoriais:como\\_acessar\\_a\\_rede\\_ime\\_de\\_fora](https://wiki.ime.usp.br/tutoriais:como_acessar_a_rede_ime_de_fora)

Se for Windows, siga os passos em [https://wiki.ime.usp.br/tutoriais:como\\_utilizar\\_o\\_programa\\_putty](https://wiki.ime.usp.br/tutoriais:como_utilizar_o_programa_putty)

Depois de ter logado, para alterar sua senha abra uma janela de comandos e digite o comando

#### passwd

Sim, é assim mesmo, passwORd - sem duas letras.

Ele pedirá primeiro a senha atual. Depois pedirá a nova, e, em seguida, pedirá para que digite a nova outra vez para confirmar. Isso é bom porque nenhuma das senhas aparece na tela.

Preste atenção na mensagem que aparecerá ao fim desse processo. Se ela diz Password modified.. , deu tudo certo. Caso contrário, é preciso repetir o processo.

(\*)OBSERVAÇÃO: Para mudar a senha de fora do IME, é necessário primeiramente solicitar o seu acesso externo, enviando e-mail para admin@ime.usp.br ou comparecendo pessoalmente na SI: sala 120, bloco A, de segunda a sexta das 8h às 12h ou das 13h às 17h

From: <https://wiki.ime.usp.br/> - **Wiki da Rede IME**

Permanent link: **[https://wiki.ime.usp.br/tutoriais:como\\_mudar\\_a\\_senha?rev=1647969436](https://wiki.ime.usp.br/tutoriais:como_mudar_a_senha?rev=1647969436)**

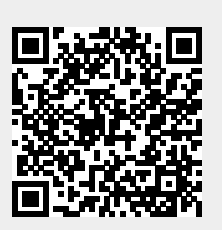

Last update: **2022-03-22 14:17**